## **Получение услуги «Зачисление в ОУ» в электронном виде по средствам Регионального портала государственных и муниципальных услуг Ставропольского края 26gosuslugi.ru**

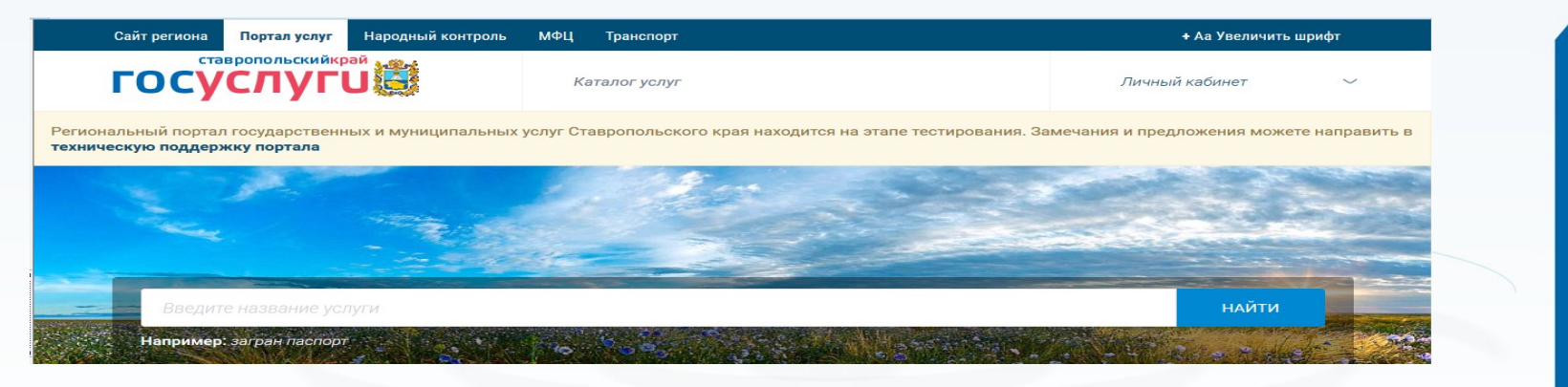

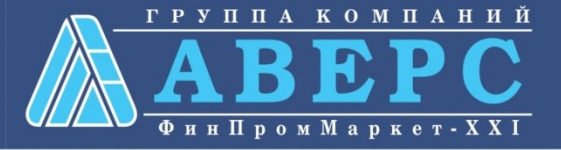

# пя заказа услуги необходимо:

### 1. Зайти на сайт по ссылке: **https://26gosuslugi.ru/portal/**

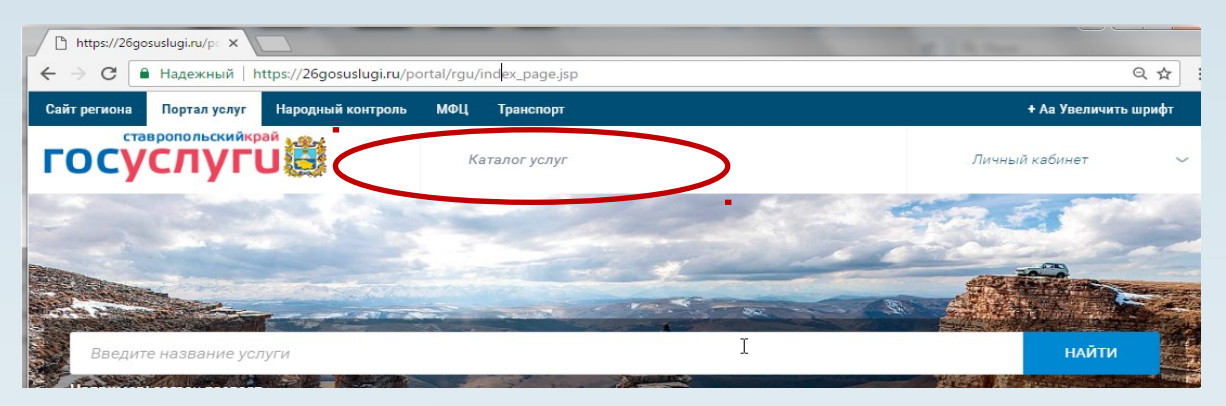

2. Выбрать «Каталог услуг», далее «Органы власти»

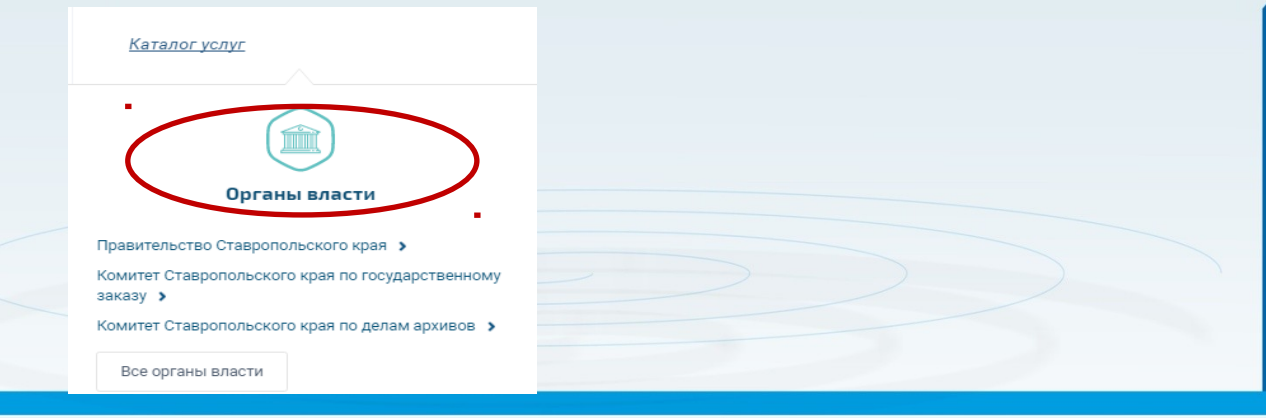

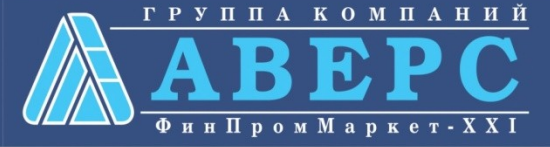

# ія заказа услуги необходимо:

3. Выбрать ведомство «Министерство образования и молодежной политики Ставропольского края»

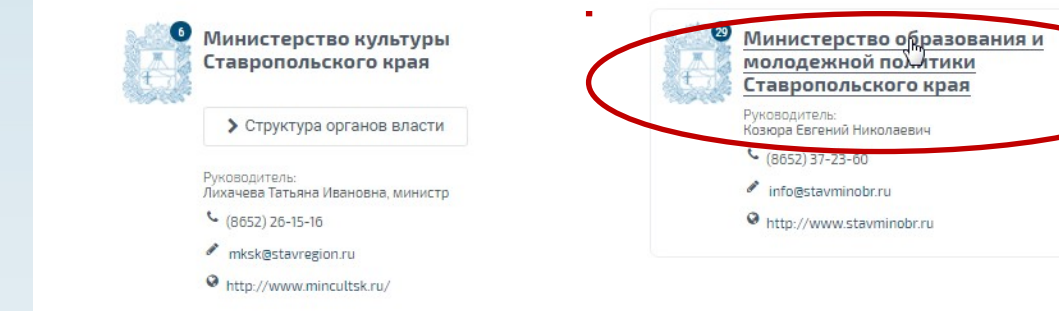

### 4. Выбрать необходимую услугу

Прием заявлений, постановка на учет и зачисление детей в образовательные организации, реализующие основную образовательную программу дошкольного образования (детские сады)

₹ Зачисление в образовательную организацию

Ξ

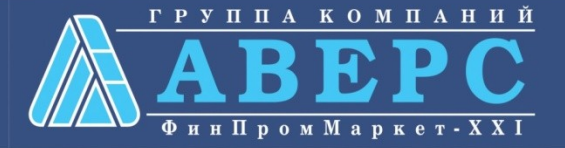

## ія заказа услуги необходимо:

### 5. Выбрать услугу в соответствии с типом образовательной организации

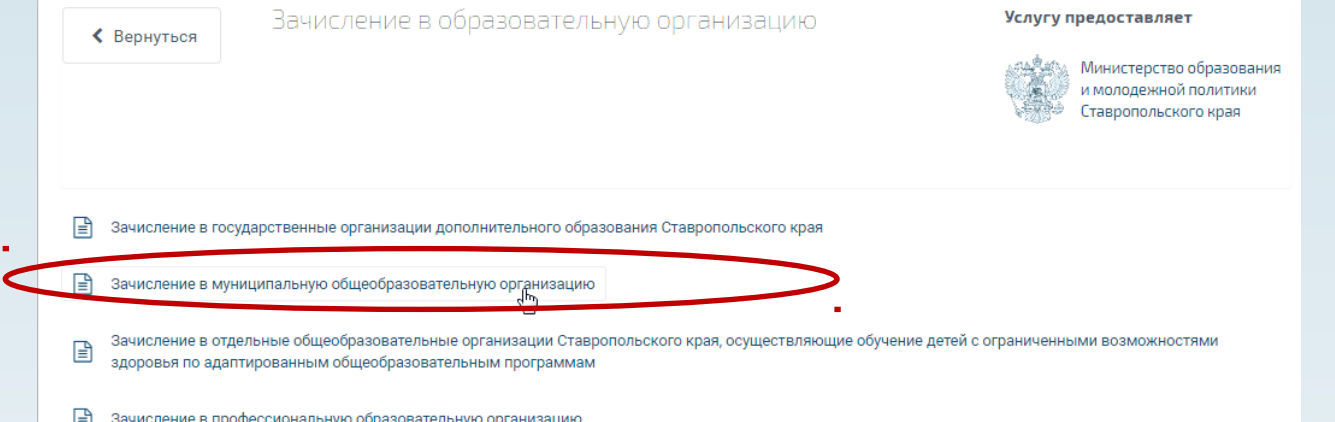

### 6. Нажать на кнопку «Заполнить заявление»

≮ Вернуться

Зачисление в образовательную организацию

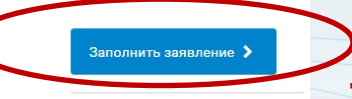

#### Услугу предоставляет

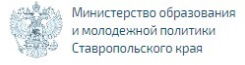

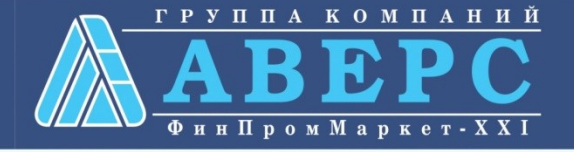

## ля заказа услуги необходимо:

7. Пройти авторизацию одним из указанных Вами при регистрации на портале способом

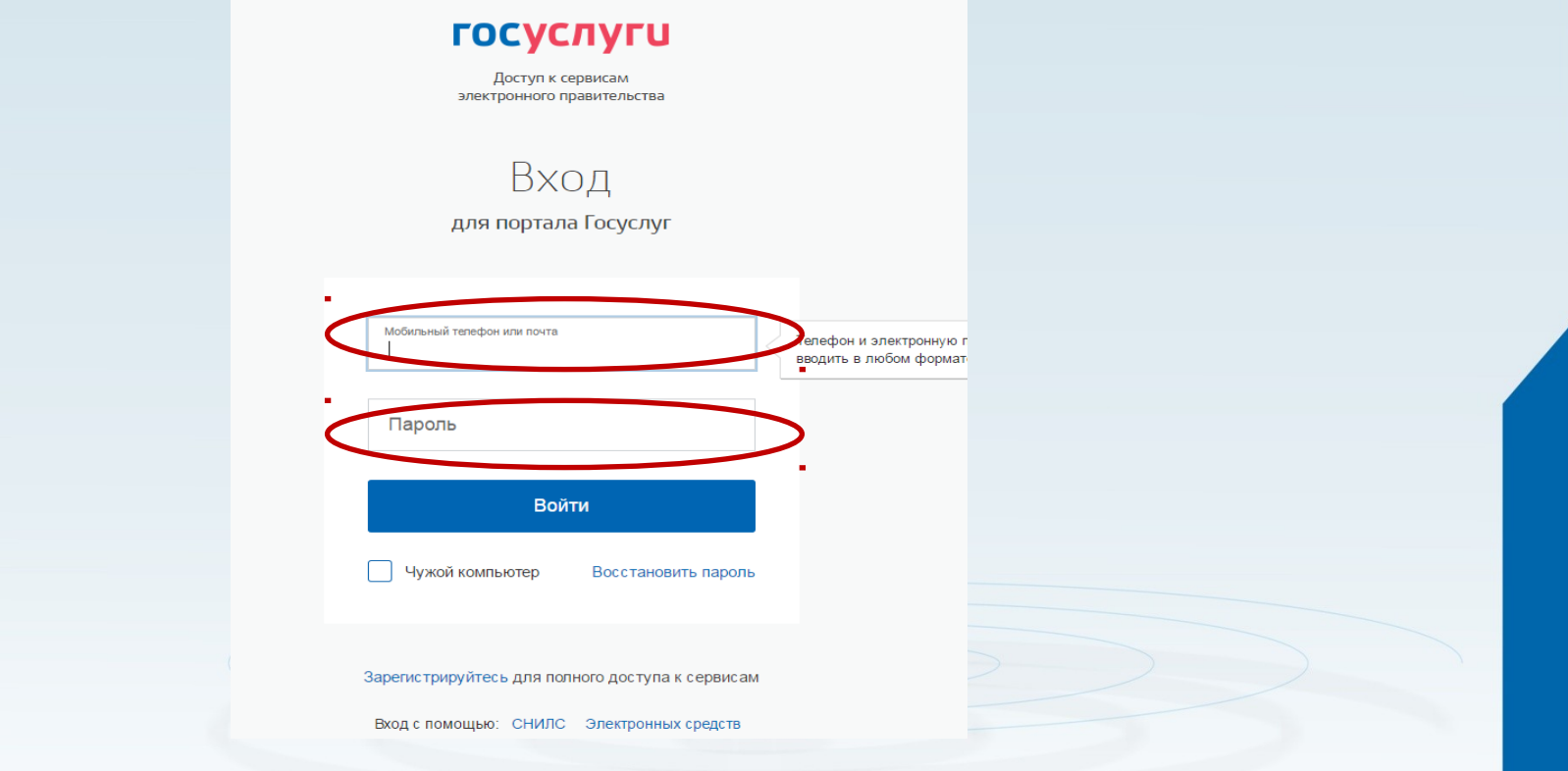

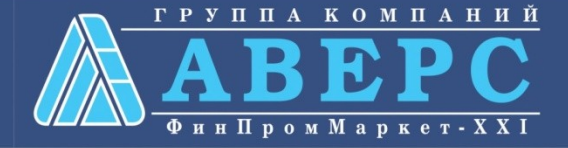

# **Іля заказа услуги необходимо:**

#### 3. Подтвердить согласие со всеми вышеперечисленными пунктами

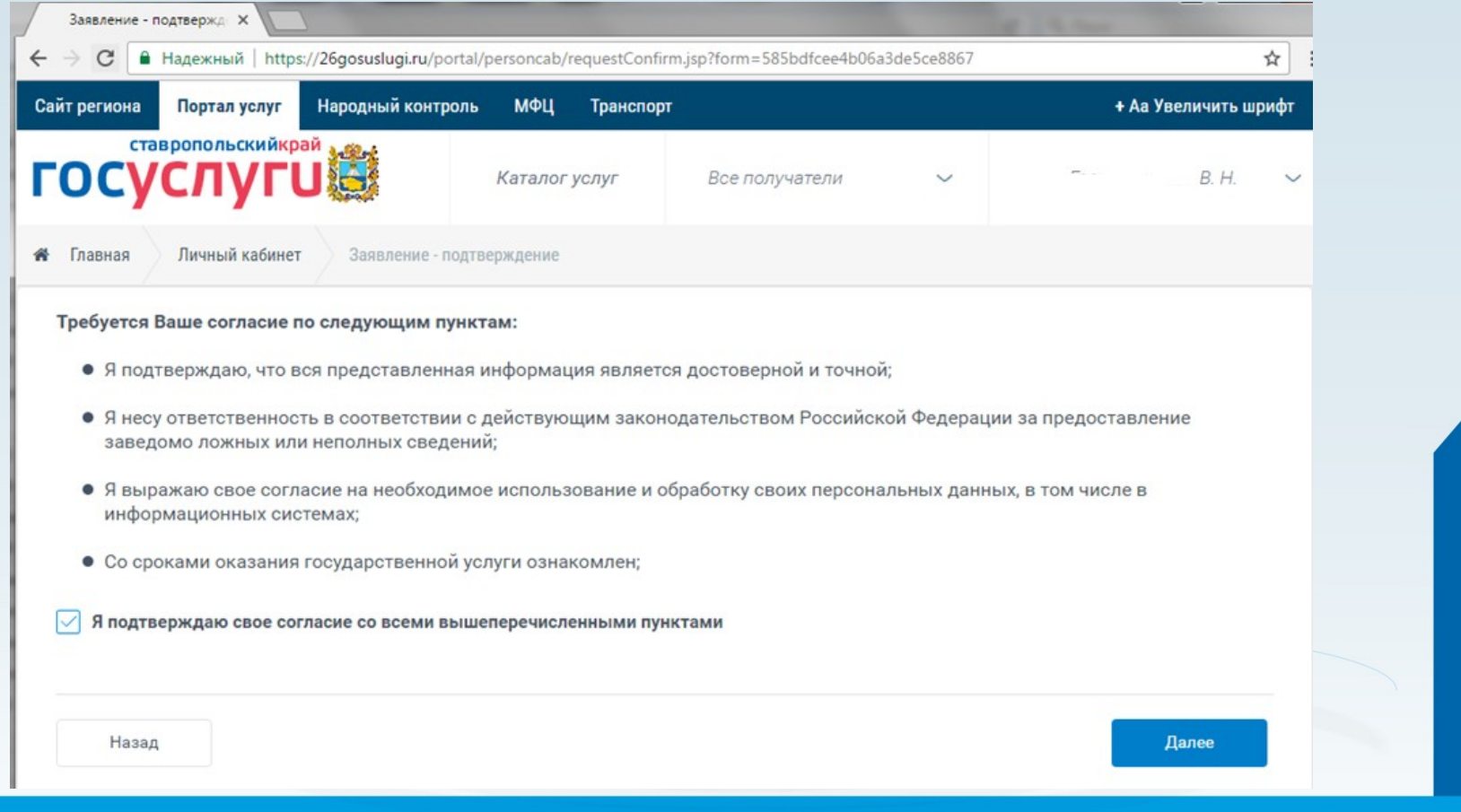

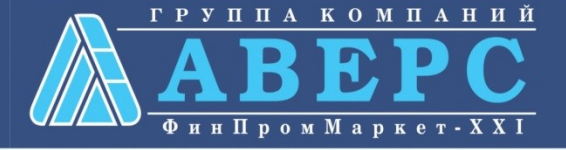

# я заказа услуги необходимо:

#### 3. Откроется форма подачи заявления

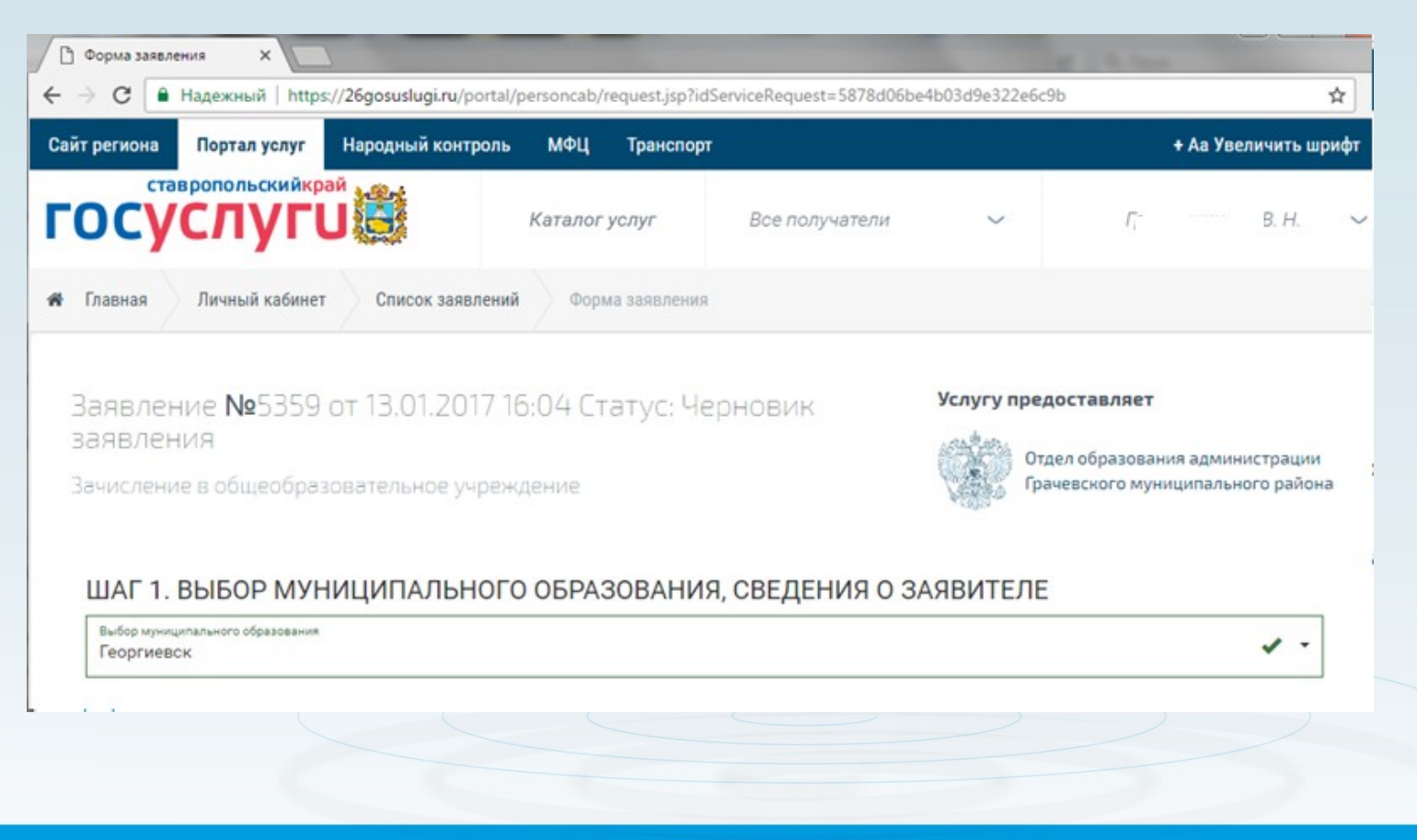

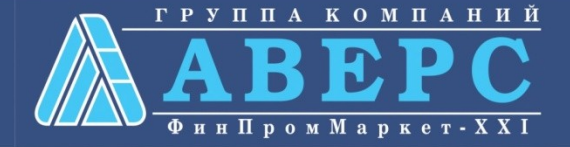

# **Іля заказа услуги необходимо:**

#### Шаг 1. Выбор муниципального образования, сведения о заявителе

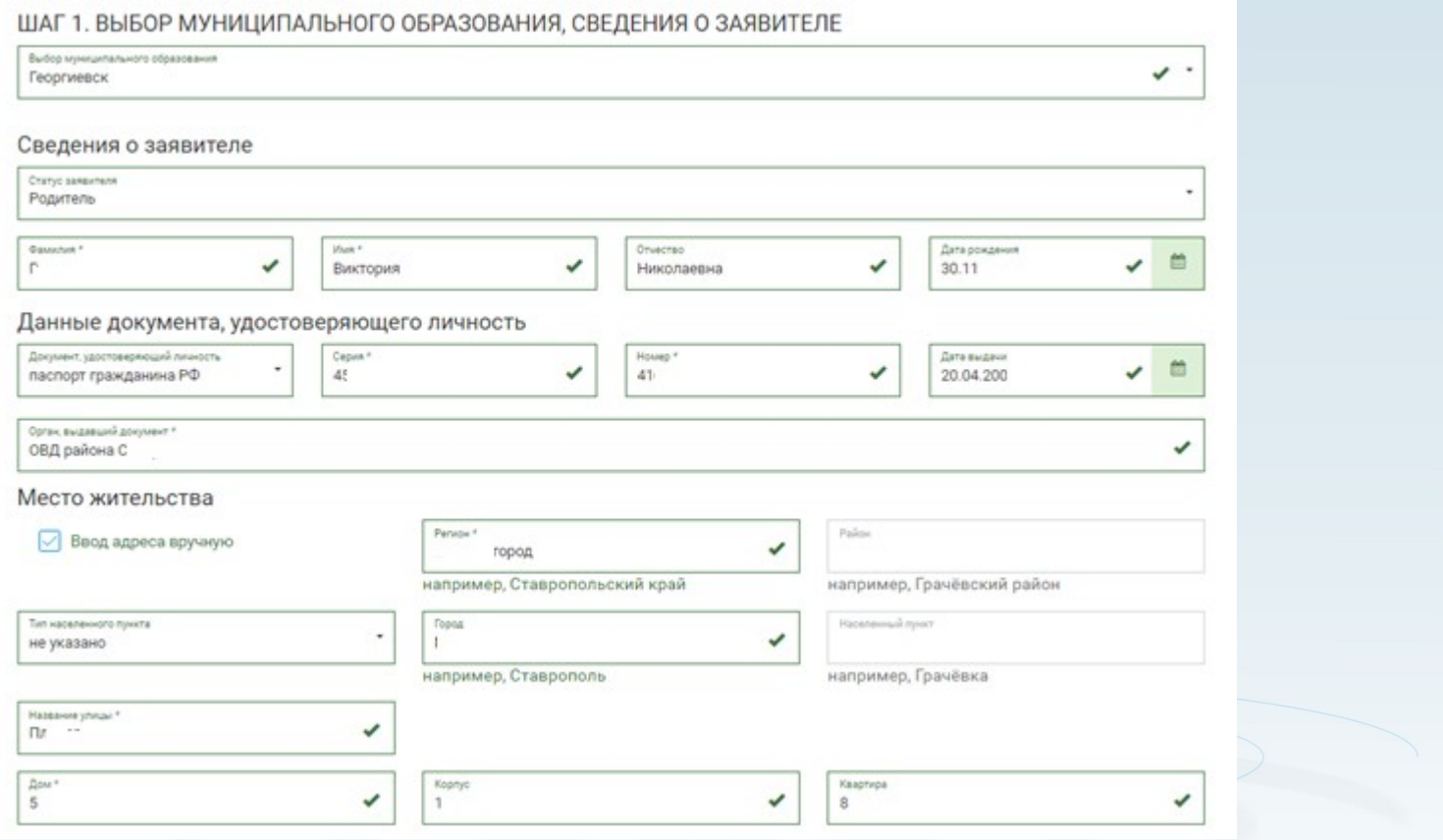

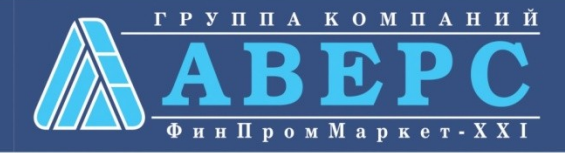

# Для заказа услуги необходимо:

#### Шаг 2. Сведения о ребенке

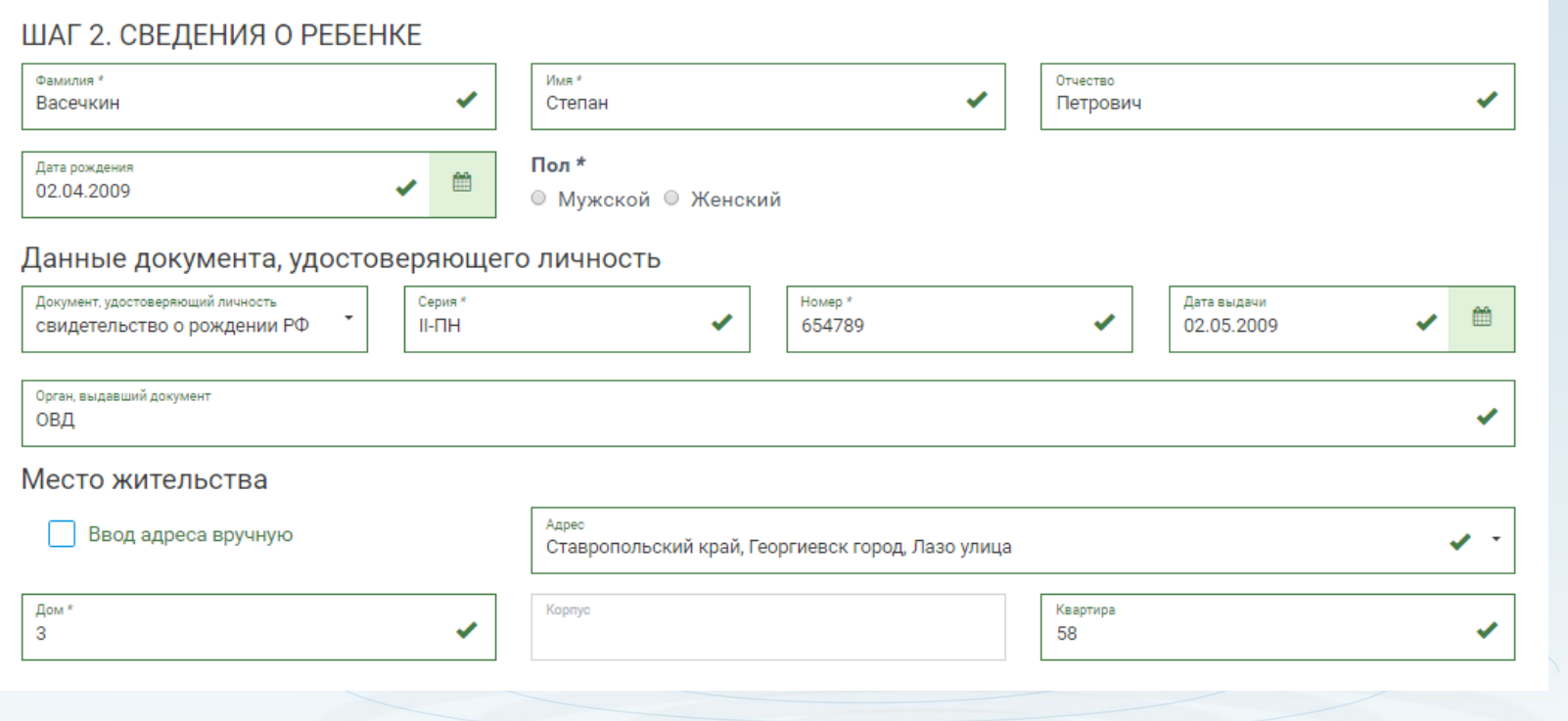

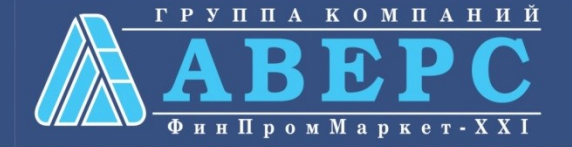

# ля заказа услуги необходимо:

#### Шаг 3. Данные для зачисления. (можно выбрать несколько образовательных организаций)

ШАГ З. ДАННЫЕ ДЛЯ ЗАЧИСЛЕНИЯ

Желаемая образовательная организация

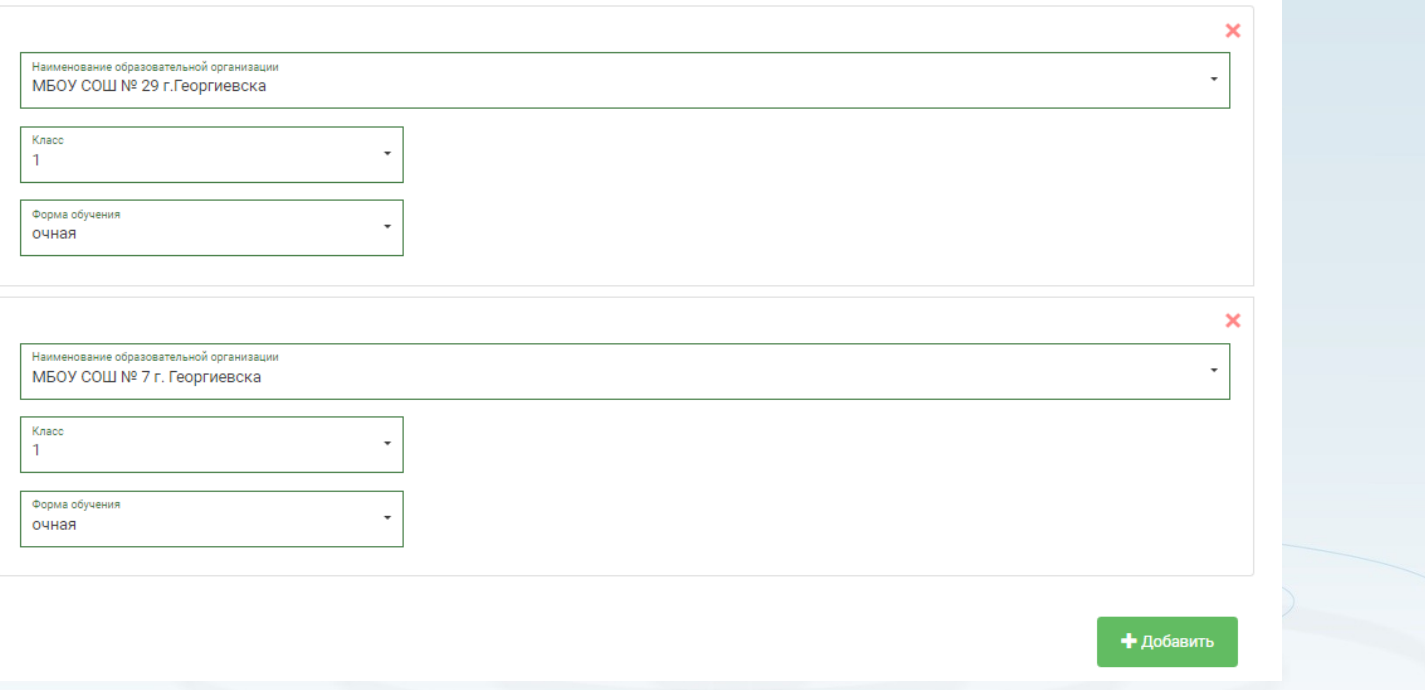

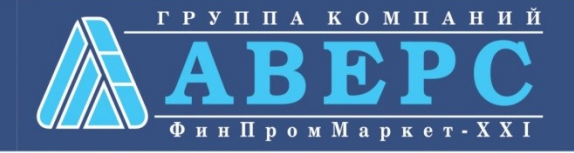

# я заказа услуги необходимо:

#### Шаг 4. Документы, необходимые для получения услуги

#### ШАГ 4. ДОКУМЕНТЫ, НЕОБХОДИМЫЕ ДЛЯ ПОЛУЧЕНИЯ УСЛУГИ

Размещенные ниже поля предназначены для представления электронных копий документов. Электронная копия документа должна представлять собой один файл в формате PDF, DOC или JPG, содержащий отсканированный графический образ соответствующего бумажного документа, заверенного надлежащим образом и снабженного всеми необходимыми подписями и печатями.

#### Копия документа, удостоверяющего личность заявителя \*

Перетащите файл сюда

Выбрать файл

Копия свидетельства о рождении ребенка РФ (паспорт – при его наличии) \*

Перетащите файл сюда

Выбрать файл

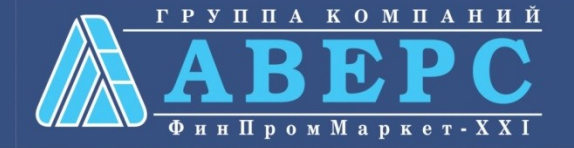

# я заказа услуги необходимо:

#### Шаг 5. Подтверждение данных

#### ШАГ 5. ПОДТВЕРЖДЕНИЕ ДАННЫХ

С уставом общеобразовательной организации, лицензией на осуществление образовательной деятельности, со свидетельством о государственной M аккредитации, с образовательными программами, и другими документами, регламентирующими организацию образовательного процесса, права и обязанности обучающихся ознакомлен(а)

Назад

После подтверждения данных, необходимо нажать на кнопку «Отправить заявление»

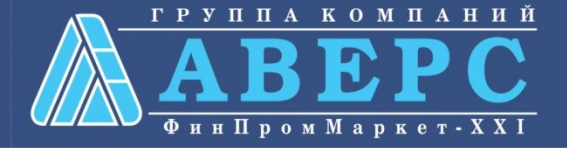

Отправить заявление

Сохранить чернозик

# ля заказа услуги необходимо:

Если регистрация прошла успешно, то в меню «Мои заявки» статус у заявления - **«Отправлено в ведомство»**

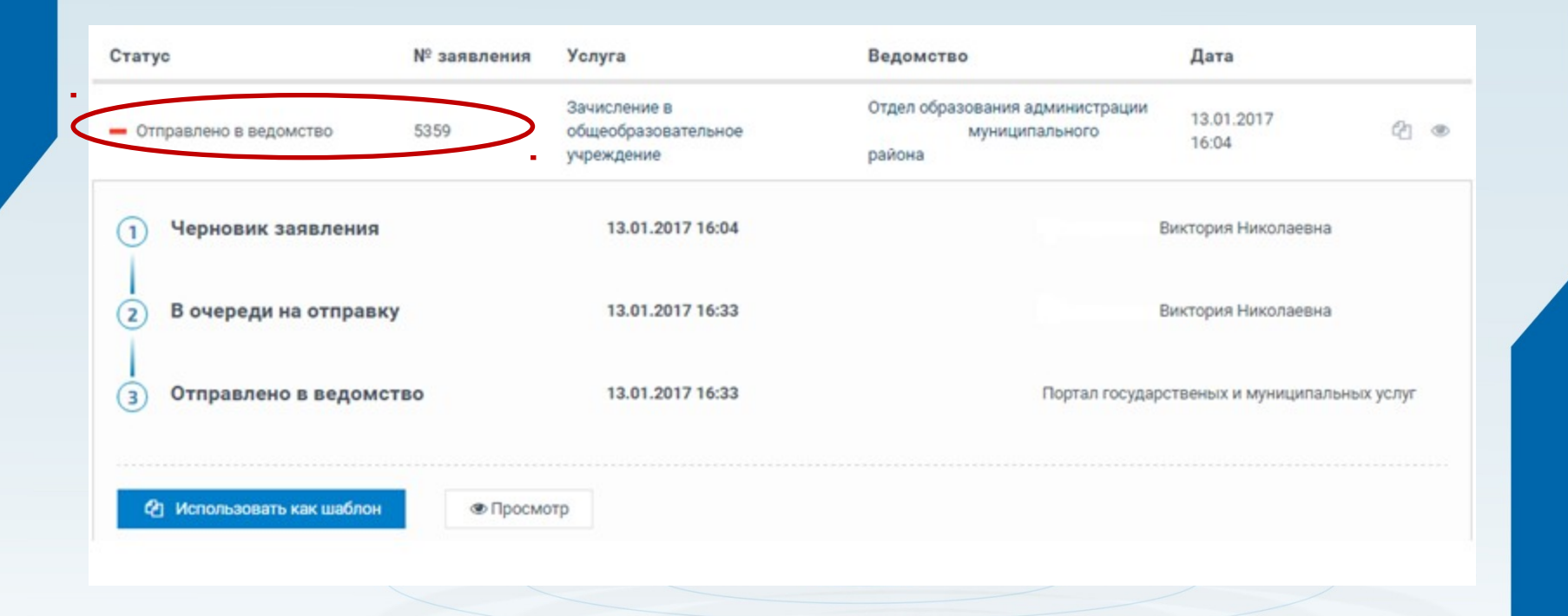

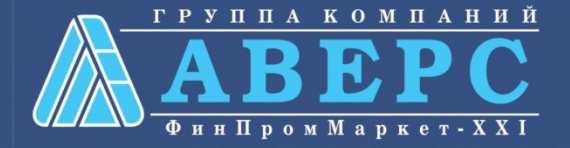